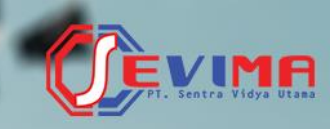

# Solusi Terintegrasi untuk<br>**Institusi Pendidikan**

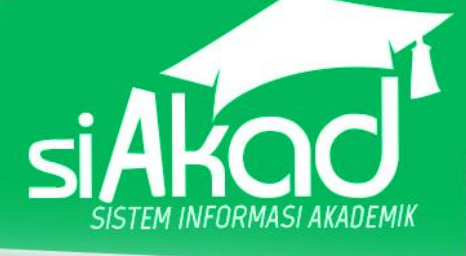

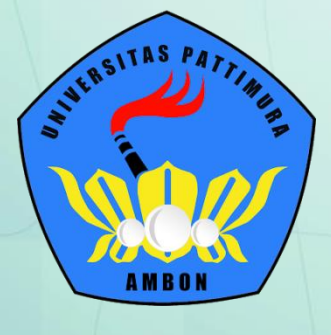

DARCOOD..

ove.com.

## **Buku Panduan**

Universitas Pattimura Ambon Modul SIM Akademik - Mahasiswa

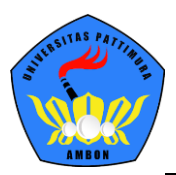

Copyright © 2018 PT Sentra Vidya Utama, All RightsReserved.

Informasi yang terdapat pada dokumen ini adalah rahasia dan diatur oleh legalitas antara PT Sentra Vidya Utama dan tidak diperkenankan secara keseluruhan atau sebagian diberikan atau disalin kepada pihak lain tanpa kesepakatan atau izin tertulis.

Dicetak dan diterbitkan oleh PT Sentra Vidya Utama untuk penggunaan kalangan terbatas.

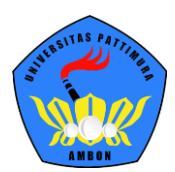

## <span id="page-2-0"></span>Daftar Isi

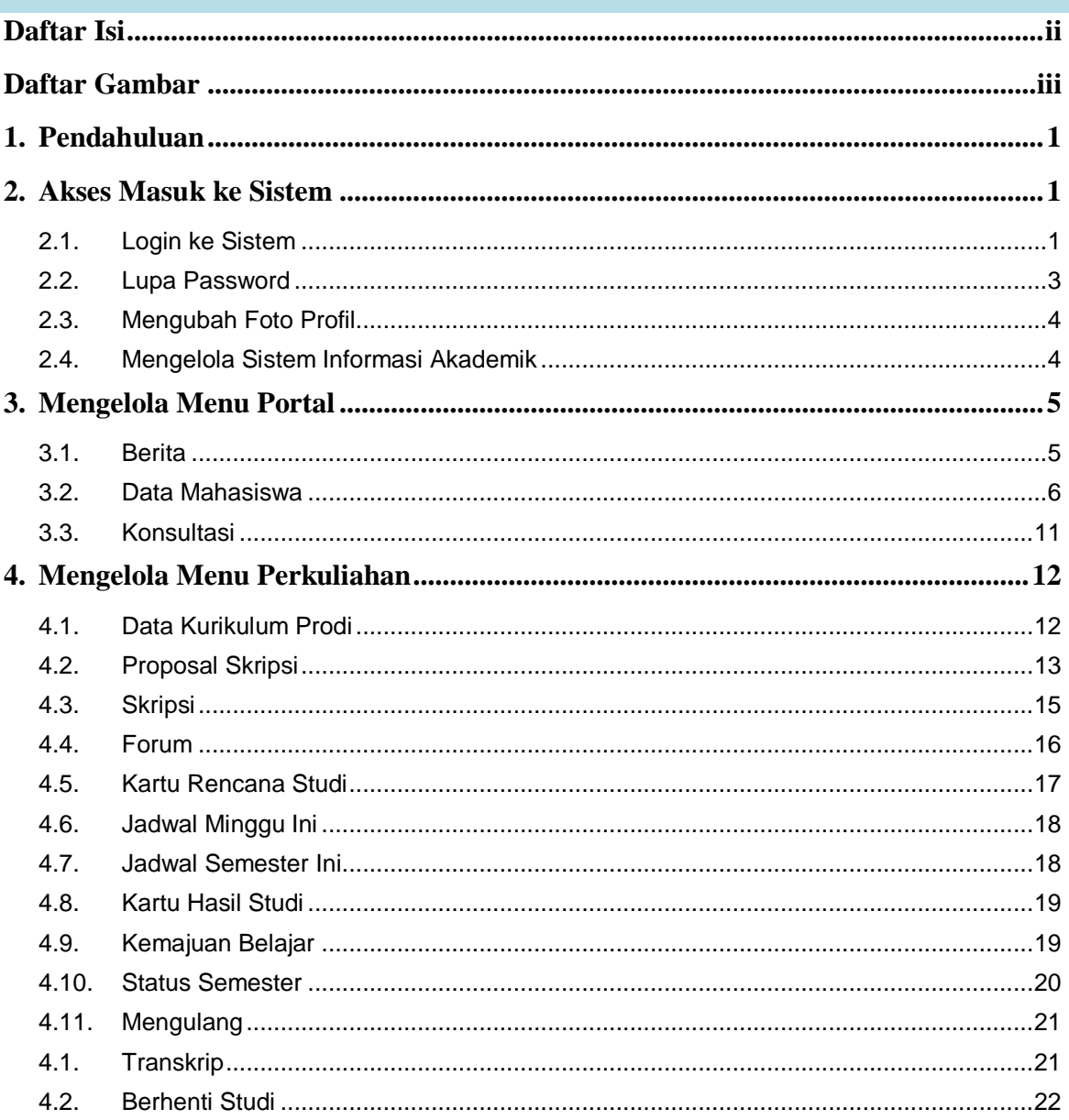

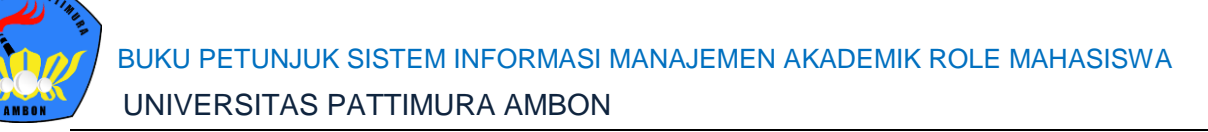

## <span id="page-3-0"></span>**Daftar Gambar**

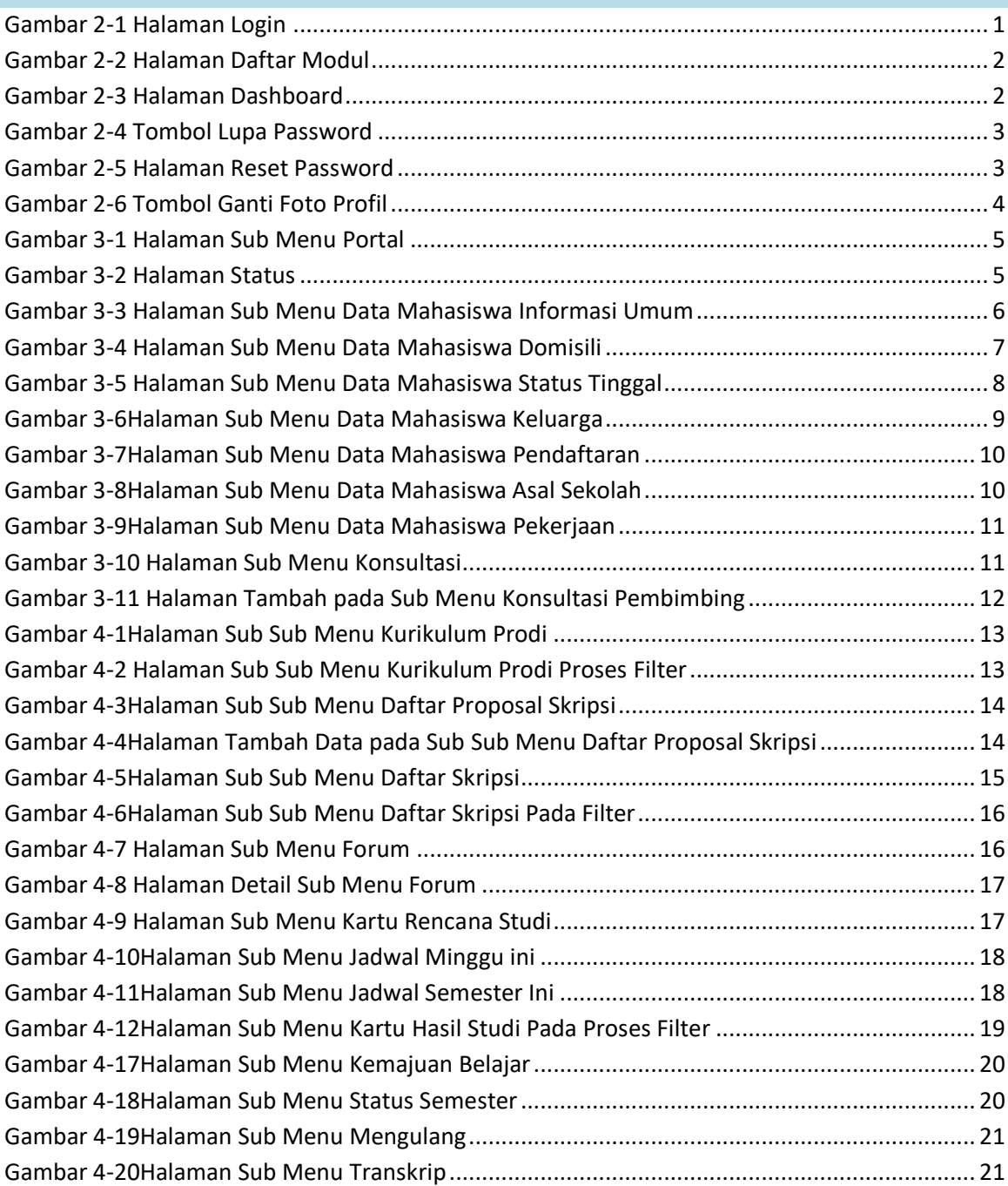

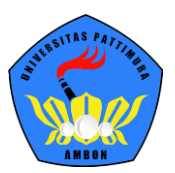

## <span id="page-4-0"></span>**1.Pendahuluan**

**Sistem Informasi Manajemen (SIM) Akademik** secara khusus dirancang untuk memenuhi kebutuhan perguruan tinggi yang menginginkan layanan pendidikan yang terkomputerisasi untuk meningkatkan kinerja, kualitas layanan, daya saing serta kualitas Sumber Daya Manusia (SDM) yang dihasilkan. SIM Akademik dibuat menggunakan sistem bertingkat sesuai dengan tugas dan tanggung jawab masing-masing bagian dalam perguruan tinggi. Ada beberapa *user* yang dapat mengakses SIM akademik pada bagian ini dijelaskan hak akses untuk *role* Mahasiswa.

## <span id="page-4-1"></span>**2.Akses Masuk ke Sistem**

Bagian ini menjelaskan pedoman bagaimana mengakses sistem dan semua menumenunya sesuai dengan *role* yang sudah ditentukan yang ada pada SIM Akademik sampai cara keluar dari sistem website/ *log out*.

<span id="page-4-2"></span>**2.1. Login ke Sistem**

Proses *login* digunakan pengguna untuk masuk ke sistem sehingga dapat mengakses menu akademik, dengan cara memasukkan **Akun Pengguna** dan **Kata Sandi** bersangkutan.

## **Langkah-langkah:**

- 1. *Website* SIM Akademik dapat diakses melalui alamat siakad universitas masingmasing.
- 2. Untuk melakukan *login*, masukkan **Akun Pengguna** dan **Kata Sandi**.

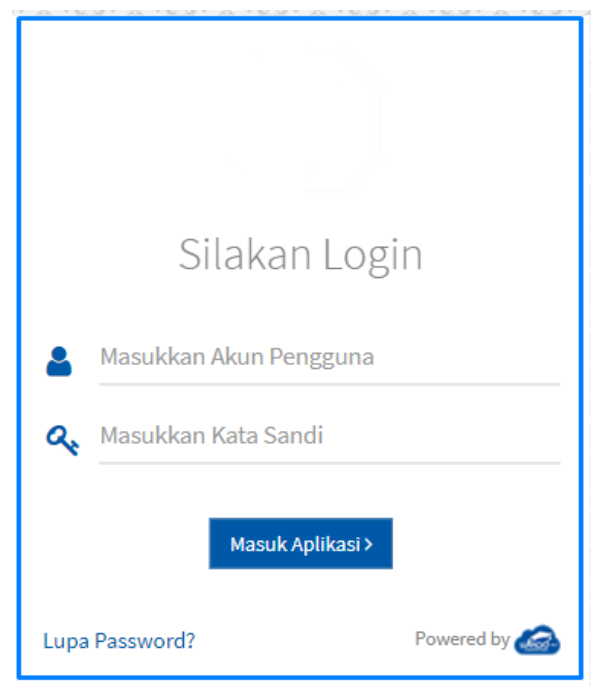

#### <span id="page-4-3"></span>*Gambar 2-1 Halaman Login*

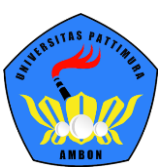

3. Setelah Akun Pengguna dan Kata Sandi dimasukkan, selanjutnya klik tombol **Masuk Aplikasi**. Jika proses *login* berhasil, sistem akan mengarahkan ke halaman utama *website*, seperti berikut:

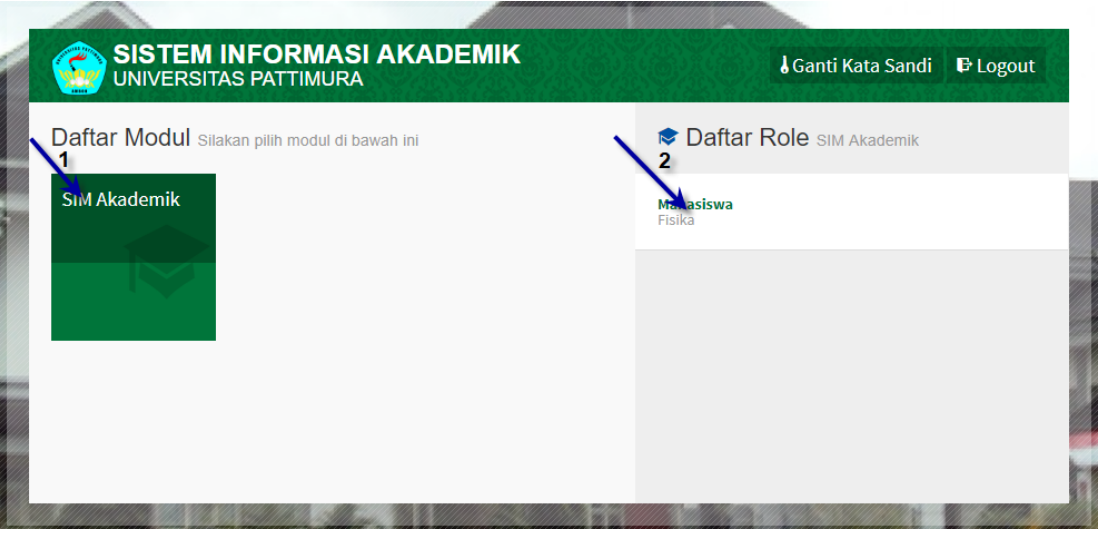

*Gambar 2-2 Halaman Daftar Modul*

- <span id="page-5-0"></span>4. Pilih Modul **SIM Akademik**, daftar modul tersebut disesuaikan dengan kebutuhan universitas. Maka memungkinkan untuk daftar modul milik universitas berbeda dengan daftar modul diatas.
- 5. Pilih salah satu *role*, yaitu **Administrator – Unpatti**, kemudian akan tampil *dashboard* yang berfungsi untuk melihat ringkasan dari semua menu:

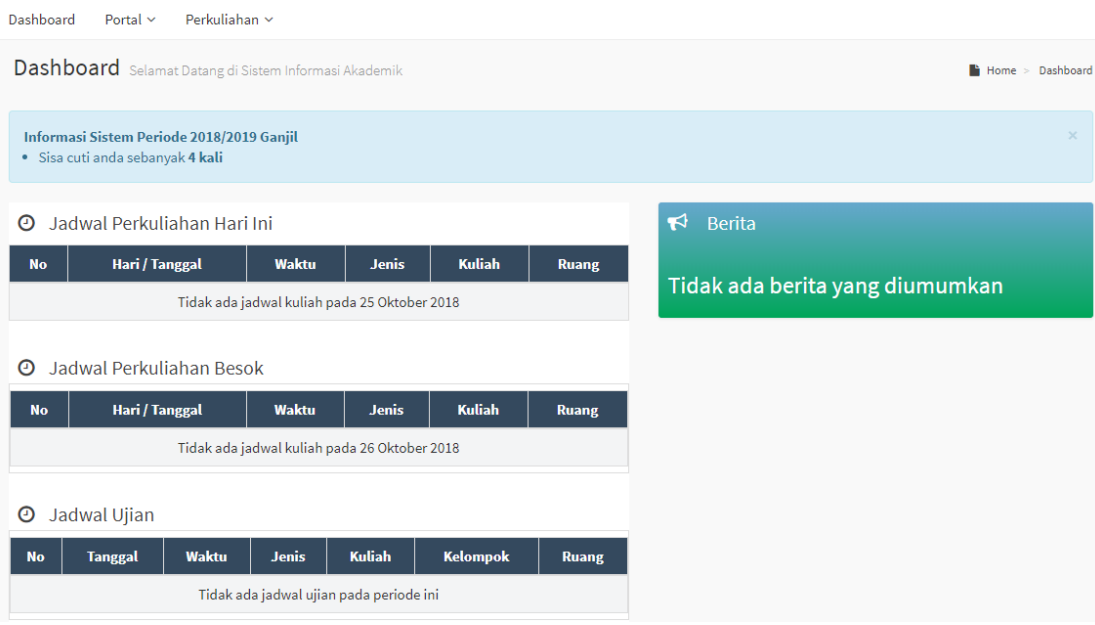

<span id="page-5-1"></span>*Gambar 2-3 Halaman Dashboard*

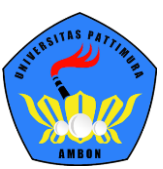

<span id="page-6-0"></span>**2.2. Lupa Password**

Jika lupa *password* dapat dilakukan dengan cara:

## **Langkah-langkah:**

1. Klik **Lupa** *Password* pada halaman awal/*login*.

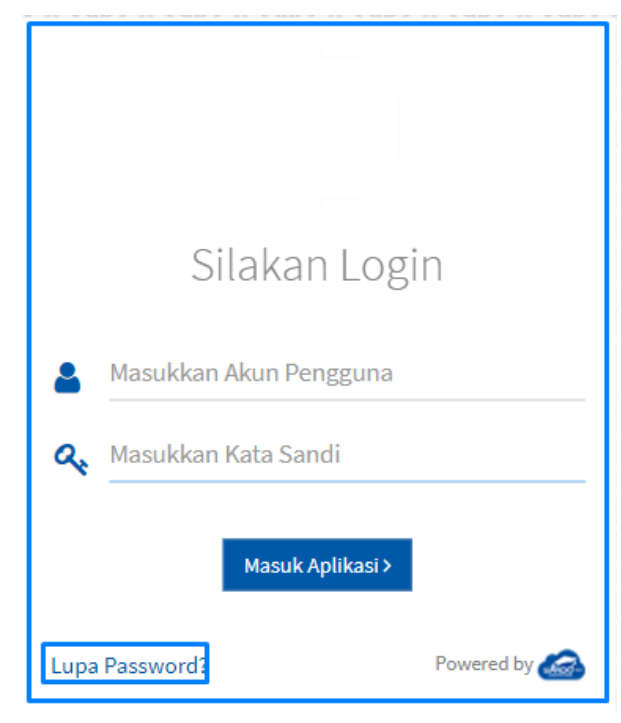

*Gambar 2-4 Tombol Lupa Password*

<span id="page-6-1"></span>2. Di halaman ini pengguna akan diminta untuk memasukkan **Akun Pengguna** dan klik *Reset* **Kata Sandi***.*

<span id="page-6-2"></span>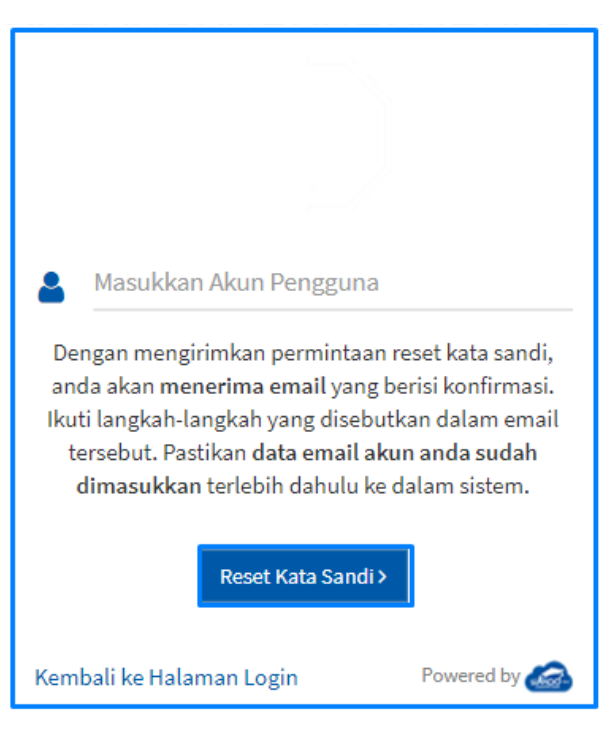

*Gambar 2-5 Halaman Reset Password*

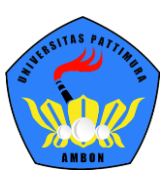

- 3. Kata sandi untuk *Reset* **Kata Sandi** akan dikirimkan ke email pengguna.
- 4. Jika sudah menerima *email*, maka klik link permintaan *reset* sehingga *password* dapat di*reset*.

**\*diharapkan mengisikan email pada sistem agar ketika melakukan reset kata sandi dapat mengirimkan konfirmasi melalui email karena pada menu lupa password hanya memasukkan nama Akun Pengguna.**

<span id="page-7-0"></span>**2.3. Mengubah Foto Profil**

Untuk mengubah foto profil dapat dilakukan dengan cara:

## **Langkah-langkah:**

1. Klik menu **A** Administrator  $\overline{y}$  yang terdapat pada pojok kanan atas kemudian pilih

tombol menu **Edit Foto Profil,** seperti contoh berikut:

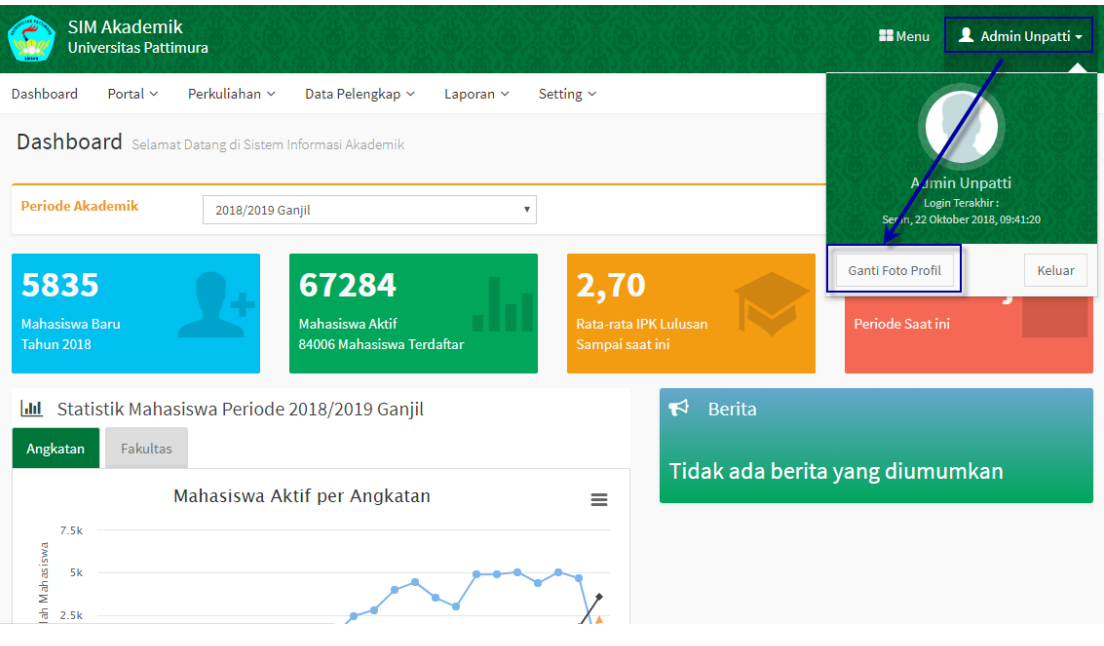

*Gambar 2-6 Tombol Ganti Foto Profil*

- <span id="page-7-2"></span>2. Pilih gambar foto yang akan digunakan, kemudian pilih *Open***.**
- <span id="page-7-1"></span>**2.4. Mengelola Sistem Informasi Akademik**

Pada buku petunjuk ini, pengguna yang bertindak sebagai Mahasiswa mempunyai hak akses untuk melihat dua menu utama yakni diantaranya Menu Portal dan Menu Perkuliahan. Penjelasan untuk masing-masing Menu utama ada di Bab selanjutnya.

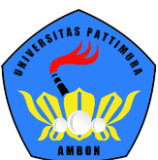

## <span id="page-8-0"></span>**3.Mengelola Menu Portal**

Menu portal digunakan untuk terkait informasi data diri mahasiswa, *form* konsultasi dan berita terkini. Menu portal berisikan informasi penting untuk mahasiswa. Berikut penjelasan untuk masing-masing menu.

<span id="page-8-1"></span>**3.1. Berita**

Pada Sub Menu Berita berisikan kumpulan informasi yang dimiliki oleh setiap unit yang ada di perguruan tinggi, sub menu ini dibuat untuk mengetahui apa saja berita atau info yang telah disebar. Berikut ini langkah untuk mengakses sub menu berita, yakni:

## **Langkah-langkah:**

## 1. Pilih menu **Portal**  $\rightarrow$  **Berita.**

| <b>Berita</b> Daftar Berita    |                             |                                    |                                            |              | $\blacktriangleright$ Home > Portal > Berita |                                |
|--------------------------------|-----------------------------|------------------------------------|--------------------------------------------|--------------|----------------------------------------------|--------------------------------|
| <b>Status</b>                  | -- Semua Status --          | v                                  |                                            |              |                                              |                                |
| $-$ Semua $-$<br>v             | Cari Berita                 | $\circ$<br>$\alpha$                |                                            |              |                                              |                                |
| <b>Tanggal</b>                 | <b>Penulis</b>              | Unit                               | <b>Judul</b>                               | <b>Aktif</b> | <b>Prioritas</b>                             | Aksi                           |
| 15 Nov 2017, 10:04:38          | adminsevima - Administrator | Ilmu Kesehatan                     | penggunaan Slakad Baru mulai periode 20172 | $\checkmark$ | ×                                            | $\bullet$                      |
| Hal 1/1 (1 data, 0.0165 detik) |                             | 10 baris<br>$\overline{\mathbf v}$ |                                            |              | $\vert x \vert \vert < \vert 1 \vert$        | $\rightarrow$<br>$\rightarrow$ |

*Gambar 3-1 Halaman Sub Menu Portal*

<span id="page-8-2"></span>2. Untuk mengetahui berita tertentu sesuai status, maka *scroll down* menu - **Semua Status**- , akan muncul 3 pilihan yaitu, **Aktif** (untuk menampilkan berita yang sedang aktif), **Prioritas** (untuk menampilkan berita yang memiliki prioritas tinggi atau penting) dan **Aktif dan Prioritas** (untuk menampilkan berita yang aktif dan memiliki prioritas tinggi). Pilihan status akan muncul seperti gambar 5.2. berikut.

<span id="page-8-3"></span>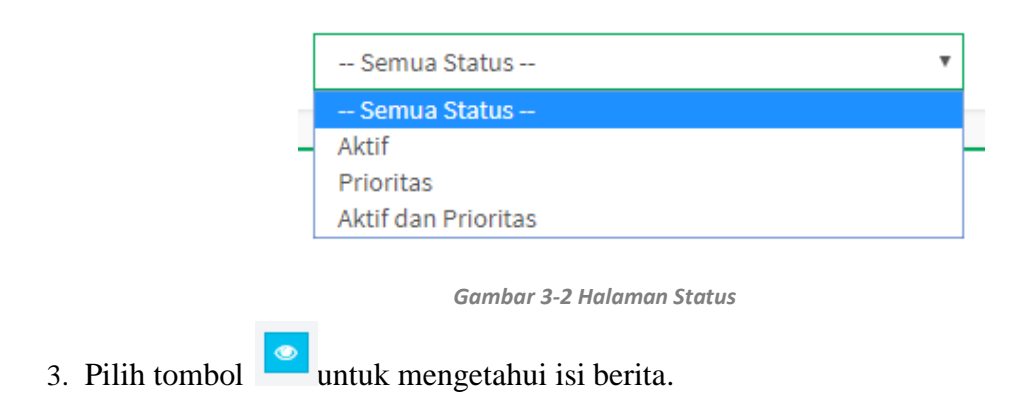

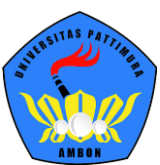

#### <span id="page-9-0"></span>**3.2. Data Mahasiswa**

Pada Sub Menu Data Mahasiswa terdapat detail data Mahasiswa dan pengguna dapat mengelola data tersebut jika terdapat kesalahan atau penambahan data.Berikut ini langkah untuk mengakses sub menu Data Mahasiswa, yakni

## **Langkah-langkah:**

- 1. Pilih menu **Portal**  $\rightarrow$  **DataMahasiswa** 
	- a. Halaman **Biodata Informasi Umum**

| Data Mahasiswa Detail Mahasiswa |                                               |                                                  |                                                                  | A Home > Portal > Data Mahasiswa |
|---------------------------------|-----------------------------------------------|--------------------------------------------------|------------------------------------------------------------------|----------------------------------|
|                                 |                                               |                                                  |                                                                  | $C$ Batal<br><b>E</b> Simpan     |
| Ganti Foto                      | <b>NIM</b>                                    | C1420111056                                      | <b>Tahun Kurikulum</b>                                           | 2013                             |
|                                 | Nama Mahasiswa                                | <b>EDWIN SEPTIANO</b>                            | <b>Sistem Kuliah</b>                                             | Reguler                          |
|                                 | <b>Program Studi</b>                          | S1 Ilmu Keperawatan                              | <b>Status</b>                                                    | Lulus                            |
|                                 | <b>Konsentrasi</b>                            |                                                  | <b>Kelas / Kelompok</b>                                          |                                  |
|                                 | <b>Periode Masuk</b>                          | 2014/2015 Gasal                                  | <b>Jenis Pendaftaran</b>                                         | Pindahan                         |
|                                 | <b>Informasi Umum</b><br><b>Jenis Kelamin</b> | Pendaftaran<br>Domisili<br>Keluarga<br>Laki-Laki | Asal Sekolah<br>Pekerjaan<br><b>Email Kampus</b><br>$\mathbf{v}$ |                                  |
|                                 | <b>Tempat Lahir</b>                           | <b>GARUT</b>                                     | <b>Email Pribadi</b>                                             |                                  |
|                                 | <b>Tanggal Lahir</b>                          | 1 September 1992                                 | <b>Status Nikah</b>                                              | v<br>Lajang                      |
|                                 | Agama                                         | -- Pilih Agama --                                | $\boldsymbol{\mathrm{v}}$<br>No. KTP                             | 3205140109920009                 |
|                                 | <b>Golongan Darah</b>                         | -- Pilih Golongan Darah --                       | $\boldsymbol{\mathrm{v}}$<br>No. KK*                             |                                  |
|                                 | No. Telp                                      |                                                  | <b>No. KPS</b>                                                   |                                  |
|                                 | No. HP                                        |                                                  |                                                                  |                                  |

*Gambar 3-3 Halaman Sub Menu Data Mahasiswa Informasi Umum*

## <span id="page-9-1"></span>**Keterangan:**

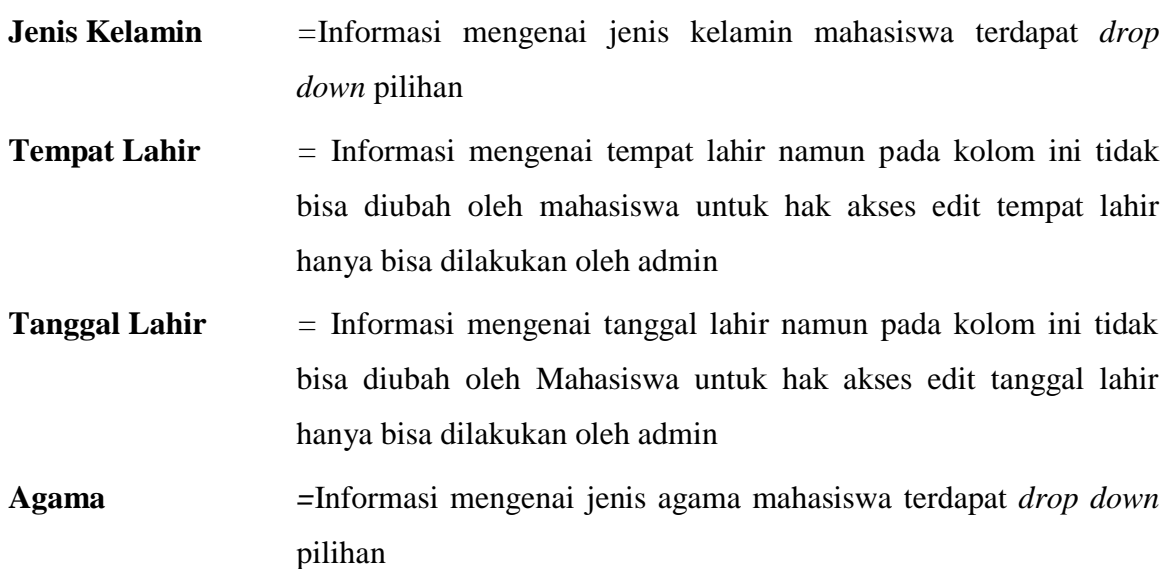

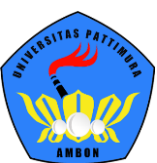

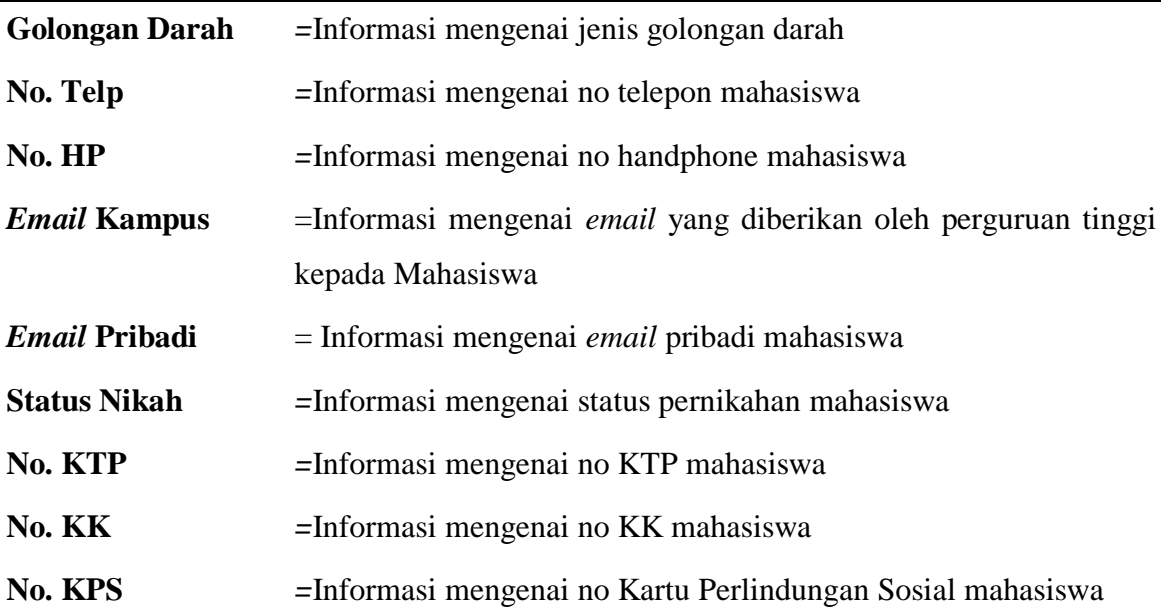

## b. Halaman **BiodataDomisili**

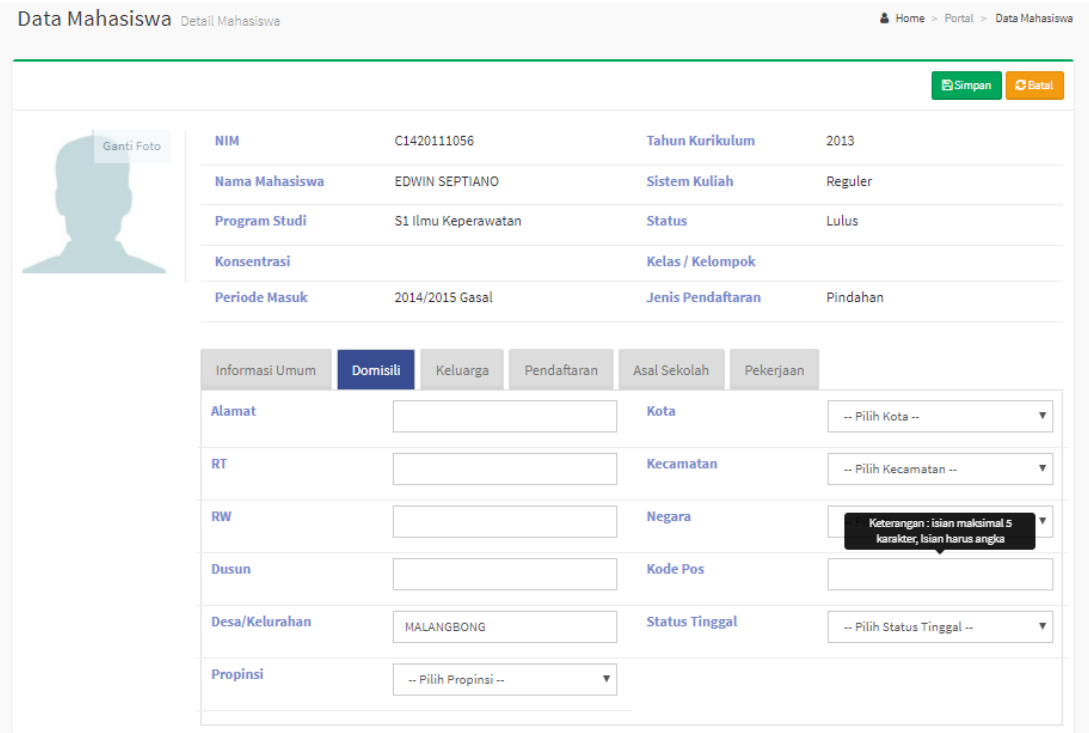

*Gambar 3-4 Halaman Sub Menu Data Mahasiswa Domisili*

<span id="page-10-0"></span>

| Keterangan      |                                                               |
|-----------------|---------------------------------------------------------------|
| <b>Domisili</b> | $=$ Informasi mengenai alamat domisili mahasiswa sesuai KTP   |
| <b>RT</b>       | $=$ Informasi mengenai no RT mahasiswa sesuai dengan KTP      |
| <b>RW</b>       | $=$ Informasi mengenai no RW mahasiswa sesuai dengan KTP      |
| Dusun           | $=$ Informasi mengenai nama dusun mahasiswa sesuai dengan KTP |

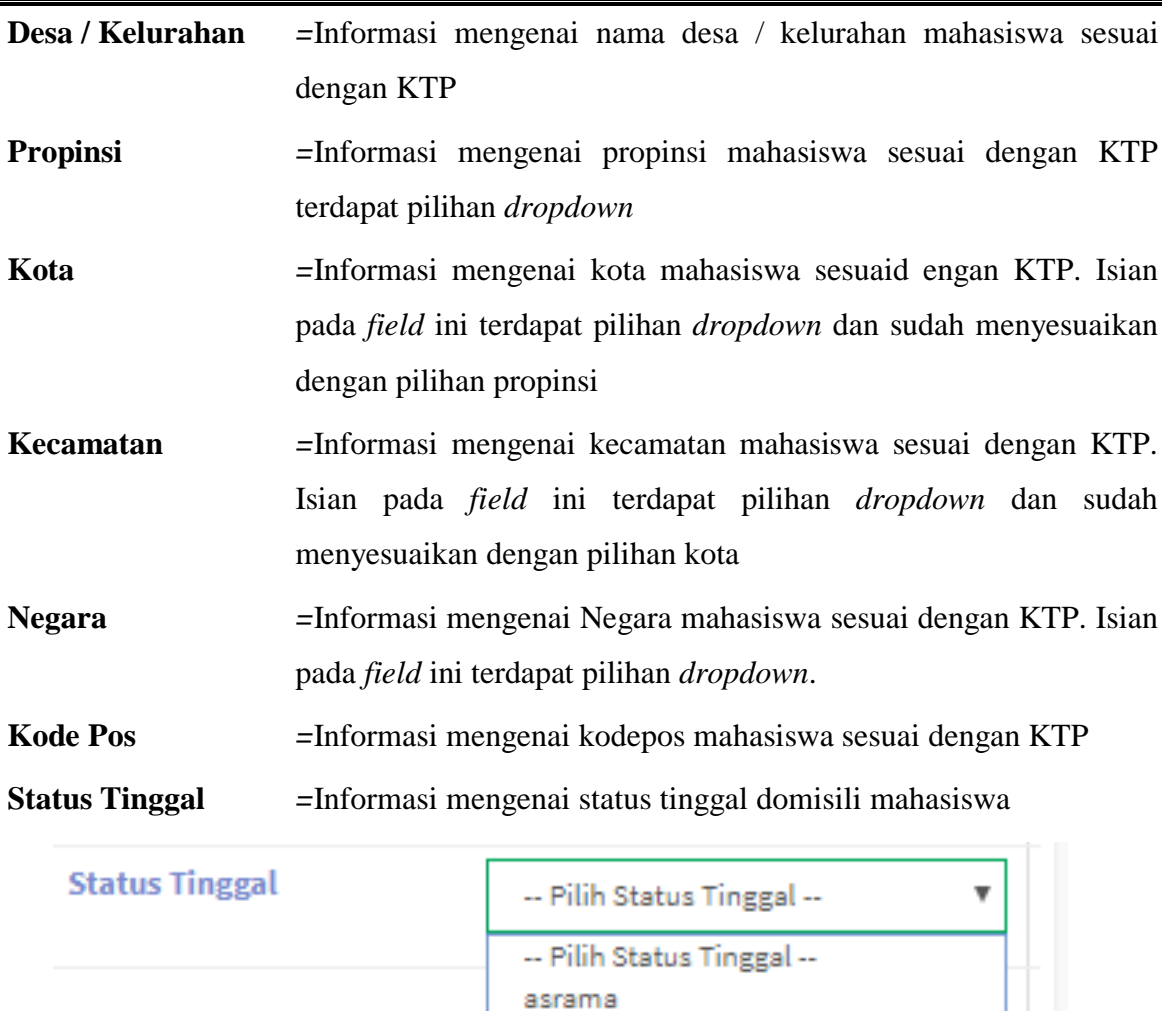

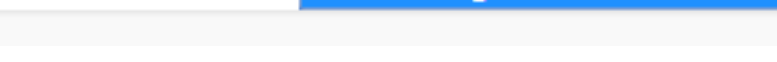

Rumah Orang Tua ikut keluarga

*Gambar 3-5 Halaman Sub Menu Data Mahasiswa Status Tinggal*

Kos

## <span id="page-11-0"></span>c. Halaman **Biodata** $\rightarrow$ Keluarga

Pada halaman ini menginformasikan mengenai biodata Ayah, Ibu danWali mahasiswa. Untuk nama Ibu tidak bias diedit karena data nama Ibu diambil ketika mahasiswa melakukan pendaftaran sebagai mahasiswa baru.

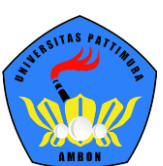

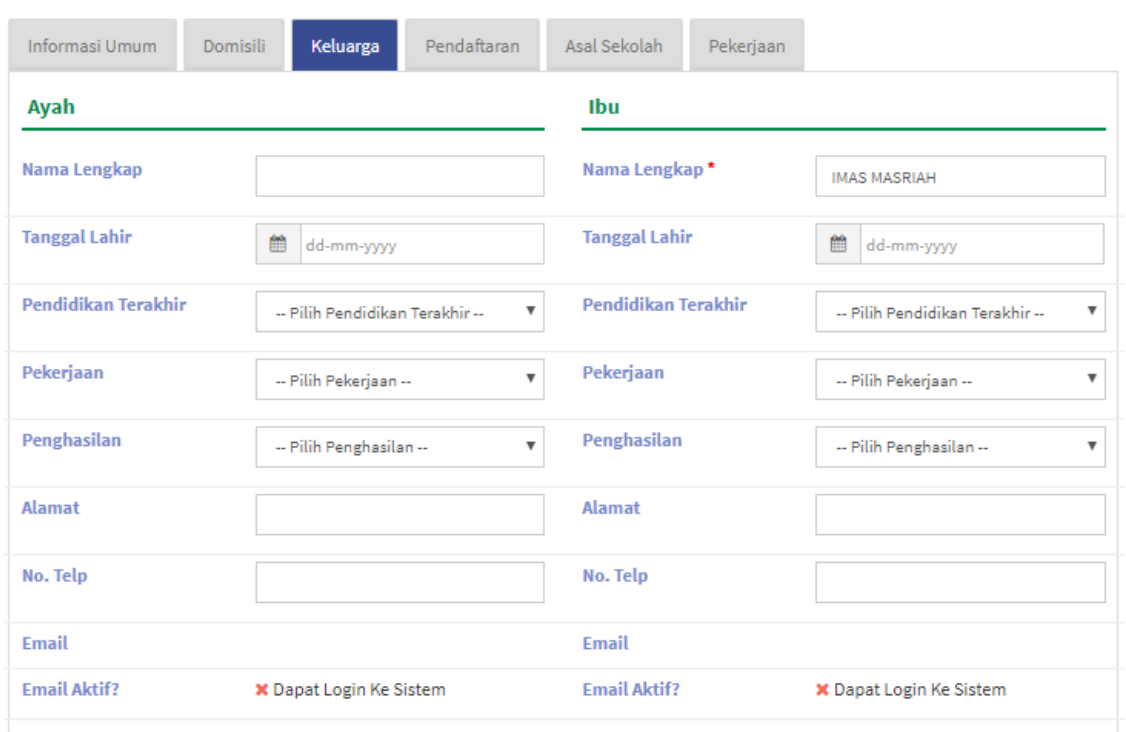

*Gambar 3-6Halaman Sub Menu Data Mahasiswa Keluarga*

## <span id="page-12-0"></span>**Keterangan:**

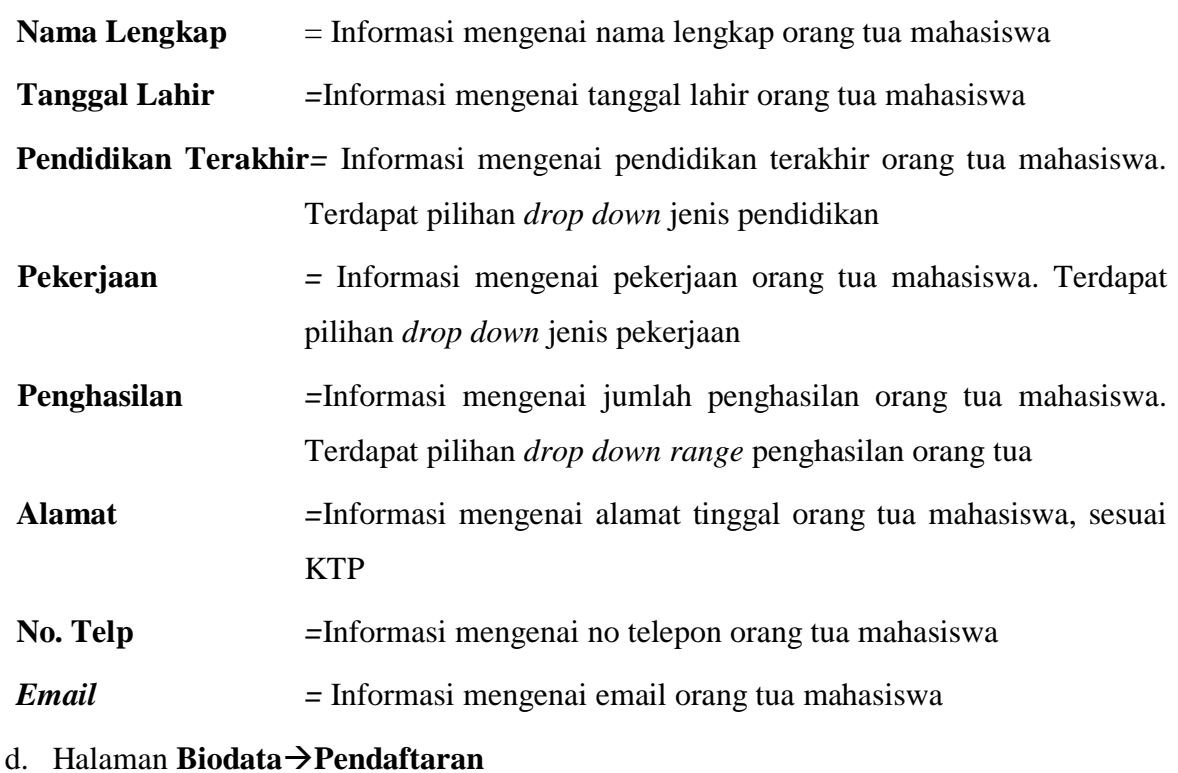

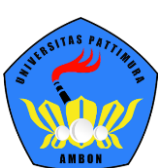

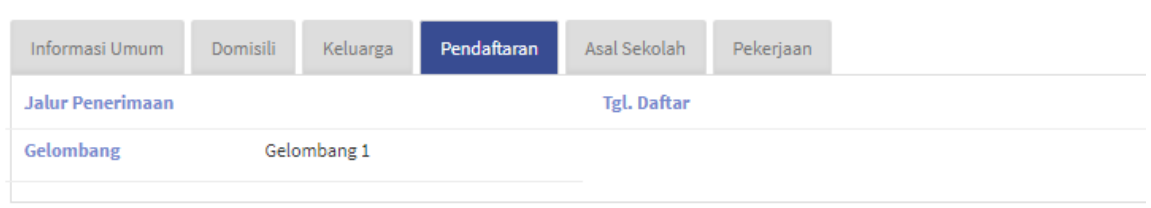

*Gambar 3-7Halaman Sub Menu Data Mahasiswa Pendaftaran*

## <span id="page-13-0"></span>e. Halaman **Biodata AsalSekolah**

| Data Mahasiswa Detail Mahasiswa |                         |                                                           |                                  | A Home > Portal > Data Mahasiswa |
|---------------------------------|-------------------------|-----------------------------------------------------------|----------------------------------|----------------------------------|
|                                 |                         |                                                           |                                  | $B$ Batal<br><b>El Simpan</b>    |
| Ganti Foto                      | <b>NIM</b>              | C1420111056                                               | <b>Tahun Kurikulum</b>           | 2013                             |
|                                 | Nama Mahasiswa          | <b>EDWIN SEPTIANO</b>                                     | <b>Sistem Kuliah</b>             | Reguler                          |
|                                 | <b>Program Studi</b>    | S1 Ilmu Keperawatan                                       | <b>Status</b>                    | Lulus                            |
|                                 | <b>Konsentrasi</b>      |                                                           | <b>Kelas / Kelompok</b>          |                                  |
|                                 | <b>Periode Masuk</b>    | 2014/2015 Gasal                                           | <b>Jenis Pendaftaran</b>         | Pindahan                         |
|                                 | Informasi Umum          | Pendaftaran<br>Domisili<br>Keluarga                       | <b>Asal Sekolah</b><br>Pekerjaan |                                  |
|                                 | <b>Pendidikan Asal</b>  |                                                           | <b>Telepon Sekolah</b>           |                                  |
|                                 | Nama Sekolah            |                                                           | Nomor Ijasah Sekolah             |                                  |
|                                 | <b>Alamat Sekolah</b>   | ۸                                                         | NISN <sup>*</sup>                |                                  |
|                                 | <b>Propinsi Sekolah</b> | $\boldsymbol{\mathrm{v}}$<br>-- Pilih Propinsi Sekolah -- | NPSN <sup>*</sup>                |                                  |
|                                 | <b>Kota Sekolah</b>     | -- Pilih Kota Sekolah --<br>$\boldsymbol{\mathrm{v}}$     |                                  |                                  |

*Gambar 3-8Halaman Sub Menu Data Mahasiswa Asal Sekolah*

<span id="page-13-1"></span>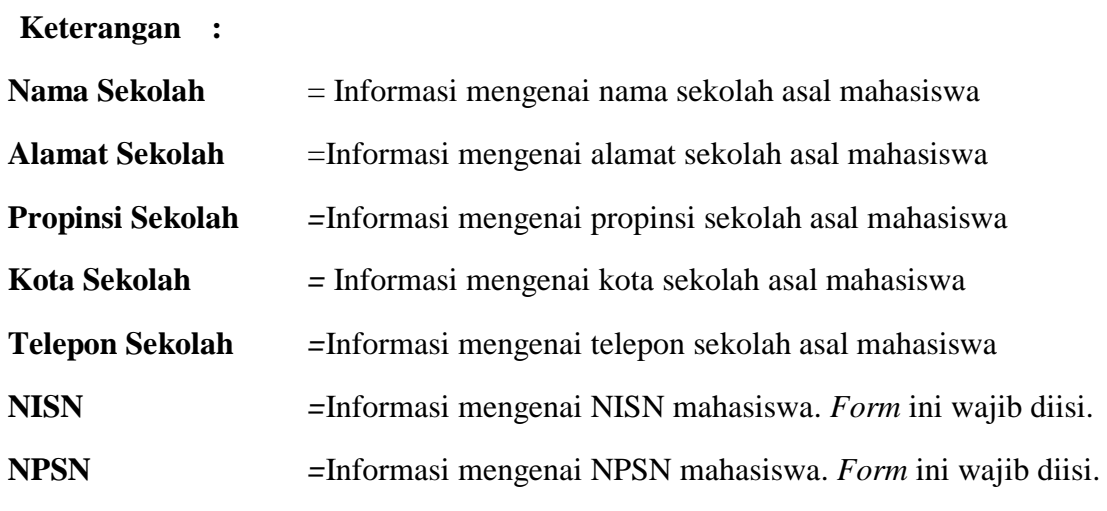

f. Halaman **Biodata Pekerjaan**

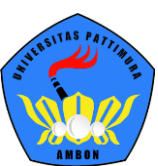

| Data Mahasiswa Detail Mahasiswa |                      |                                                    |                           | A Home > Portal > Data Mahasiswa  |
|---------------------------------|----------------------|----------------------------------------------------|---------------------------|-----------------------------------|
|                                 |                      |                                                    |                           | <b>E</b> Simpan<br>$\sigma$ Batal |
| Ganti Foto                      | <b>NIM</b>           | C1420111056                                        | <b>Tahun Kurikulum</b>    | 2013                              |
|                                 | Nama Mahasiswa       | <b>EDWIN SEPTIANO</b>                              | <b>Sistem Kuliah</b>      | Reguler                           |
|                                 | <b>Program Studi</b> | S1 Ilmu Keperawatan                                | <b>Status</b>             | Lulus                             |
|                                 | Konsentrasi          |                                                    | <b>Kelas / Kelompok</b>   |                                   |
|                                 | <b>Periode Masuk</b> | 2014/2015 Gasal                                    | <b>Jenis Pendaftaran</b>  | Pindahan                          |
|                                 | Informasi Umum       | Pendaftaran<br>Domisili<br>Keluarga                | Pekerjaan<br>Asal Sekolah |                                   |
|                                 | Pekerjaan            | -- Pilih Pekerjaan --<br>$\overline{\mathbf{v}}$   | <b>Instansi Pekerjaan</b> |                                   |
|                                 | Penghasilan          | -- Pilih Penghasilan --<br>$\overline{\mathbf{v}}$ |                           |                                   |
|                                 |                      |                                                    |                           |                                   |

*Gambar 3-9Halaman Sub Menu Data Mahasiswa Pekerjaan*

<span id="page-14-1"></span>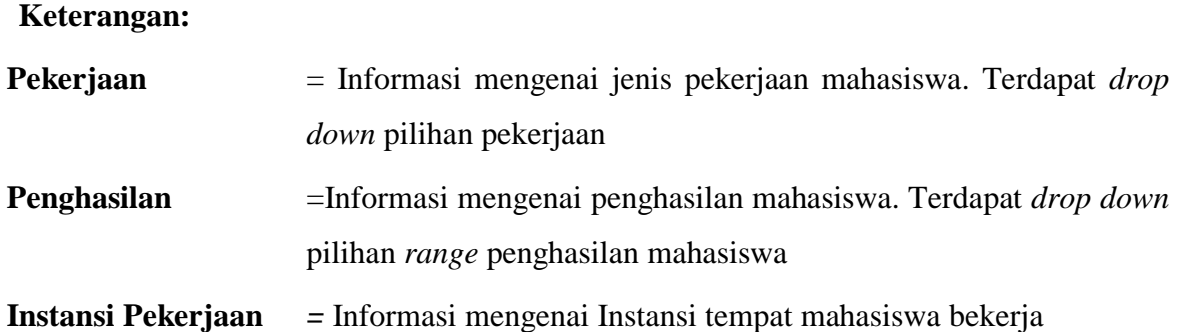

#### <span id="page-14-0"></span>**3.3. Konsultasi**

Konsultasi adalah Sub menu berisi kan daftar konsultasi pembimbing terkait topik apa yang sedang dikonsultasikan. Data konsultasi akan tampil jika proses perwalian sudah divalidasi pada periode yang ditentukan. Berikut ini langkah untuk mengakses sub menu Konsultasi, yakni

## 1. Pilih menu **Portal Konsultasi**

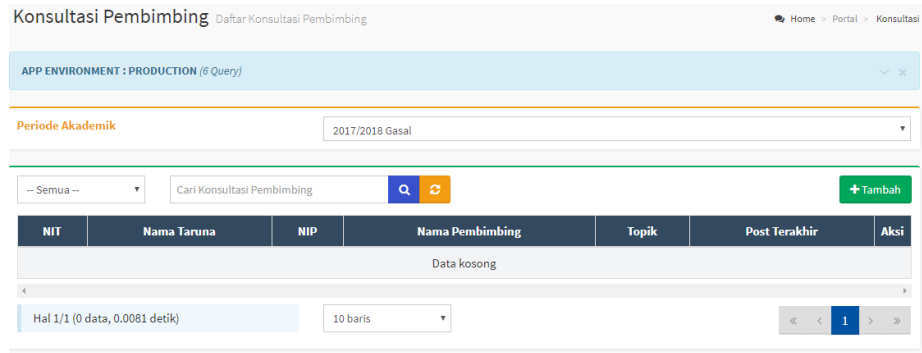

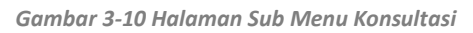

<span id="page-14-2"></span>2. Tentukan *filter* periode akademik terlebih dahulu, klik tombol **Tambah** untuk menambah data konsultasi kemudian **Simpan.**

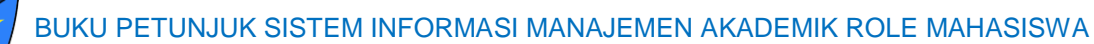

## UNIVERSITAS PATTIMURA AMBON

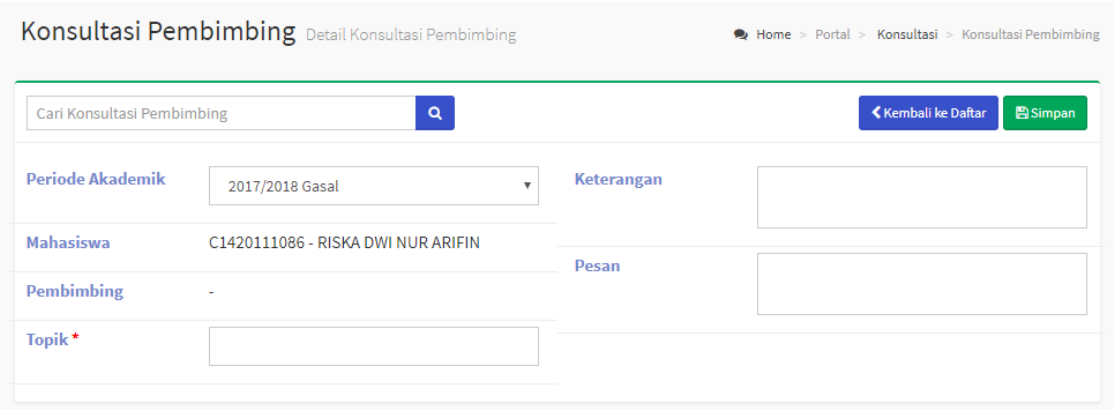

*Gambar 3-11 Halaman Tambah pada Sub Menu Konsultasi Pembimbing*

## **Keterangan**:

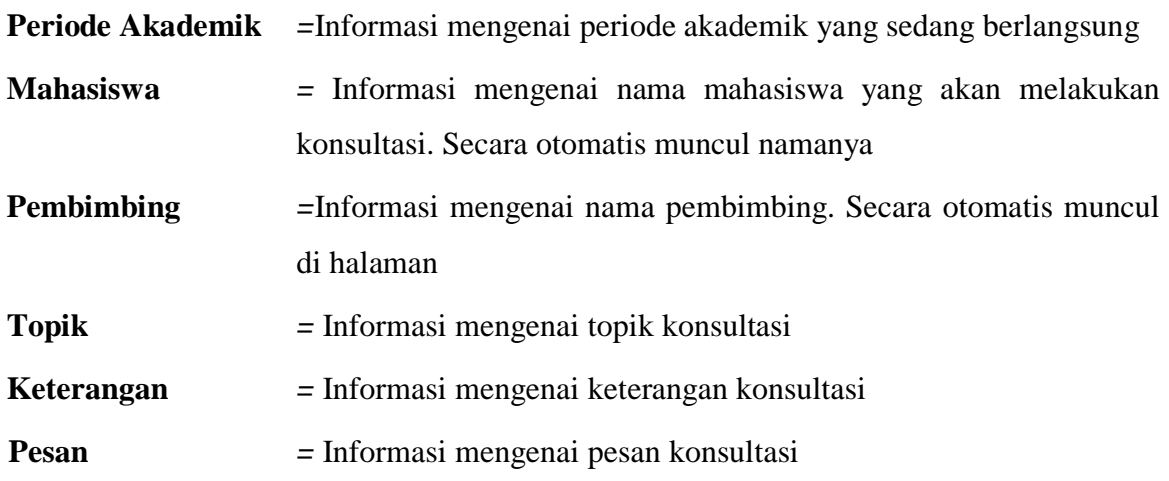

## <span id="page-15-0"></span>**4. Mengelola Menu Perkuliahan**

Menu perkuliahan digunakan untuk mengelola segala aktivitas perkuliahan seperti proses KRS, mengajukan proposal skripsi, menampilkan nilai dan lain-lain. Berikut penjelasan untuk masing-masing sub menu pada menu perkuliahan.

## <span id="page-15-1"></span>**4.1. Data Kurikulum Prodi**

Pada Sub sub menu Kurikulum Prodi ini berisi kan tentang daftar kurikulum yang digunakan oleh setiap program studi untuk setiap semesternya. Berikut ini langkah untuk mengakses sub sub menu Kurikulum Prodi, yakni

## **Langkah-langkah:**

1. Pilih menu **Perkuliahan Data Kurikulum Kurikulum Prodi.**

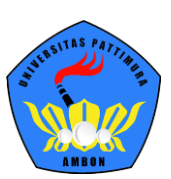

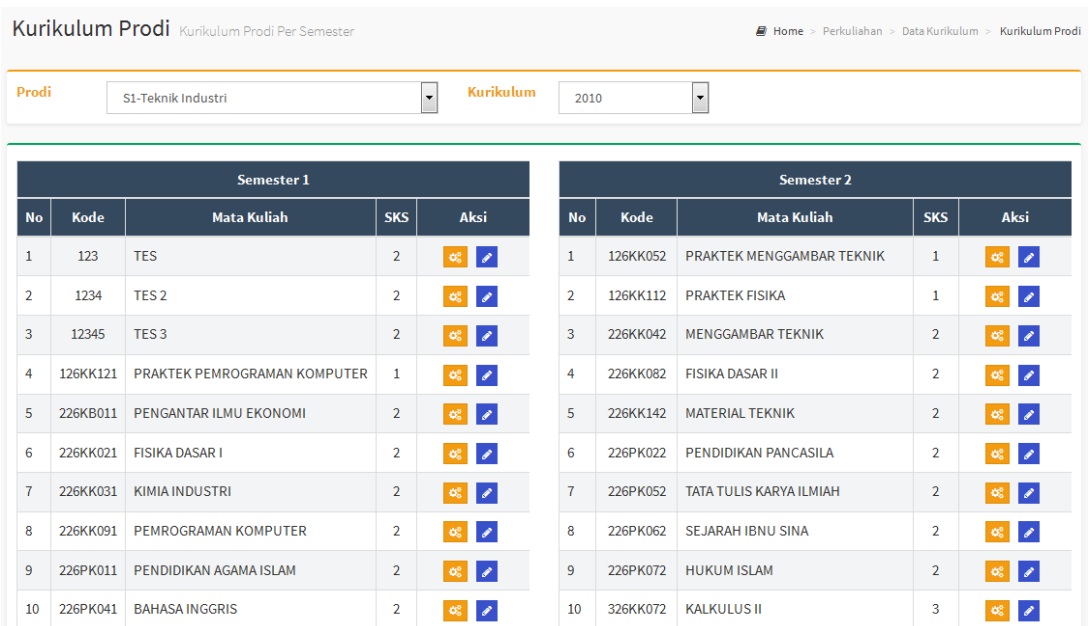

*Gambar 4-1Halaman Sub Sub Menu Kurikulum Prodi*

## <span id="page-16-1"></span>2. Untuk melakukan pencarian data, gunakan *filter.*

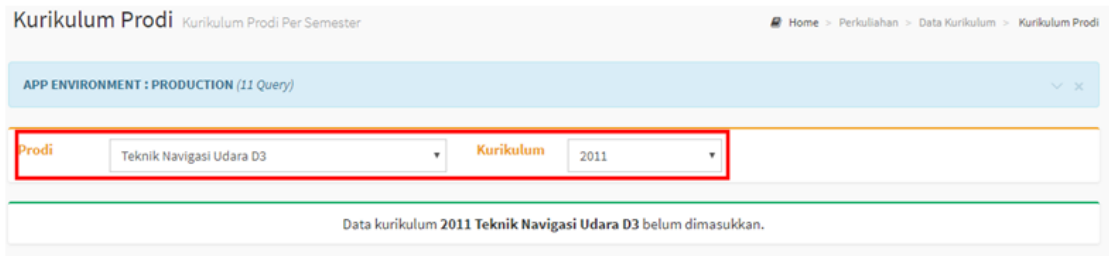

*Gambar 4-2 Halaman Sub Sub Menu Kurikulum Prodi Proses Filter*

3. Pilih tombol  $\bullet$ , untuk menampilkan detail data kurikulum prodi.

#### <span id="page-16-0"></span>**4.2. Proposal Skripsi**

Pada Sub sub menu Daftar Proposal Skripsi ini berisi kan tentang pengajuan judul proposal skripsi yang dilakukan oleh mahasiswa. Mahasiswa hanya perlu menginputkan judul beserta dengan topic dan abstrak, selanjutnya untuk menentukan dosen pembimbing akan dilakukan oleh admin akademik. Untuk proses pengajuan judul proposal skripsi dapat dilakukan jika mahasiswa telah melakukan proses KRS untuk Proposal Skripsi. Berikut langkah untuk mengakses menu Proposal Skripsi, yakni:

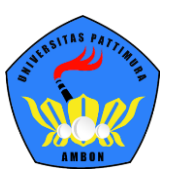

## **Langkah-langkah:**

1. Pilih menu **Perkuliahan**  $\rightarrow$  **Proposal Skripsi**  $\rightarrow$  Daftar Proposal.

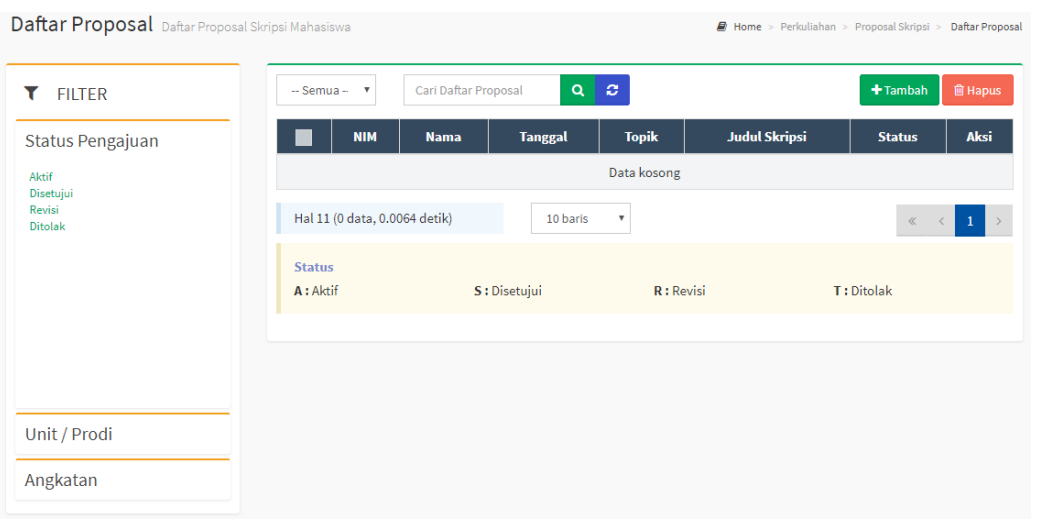

*Gambar 4-3Halaman Sub Sub Menu Daftar Proposal Skripsi*

<span id="page-17-0"></span>2. Tambah data proposal dengan klik **Tambah Data,** lakukan pengisian data secara lengkap kemudian **Simpan.**

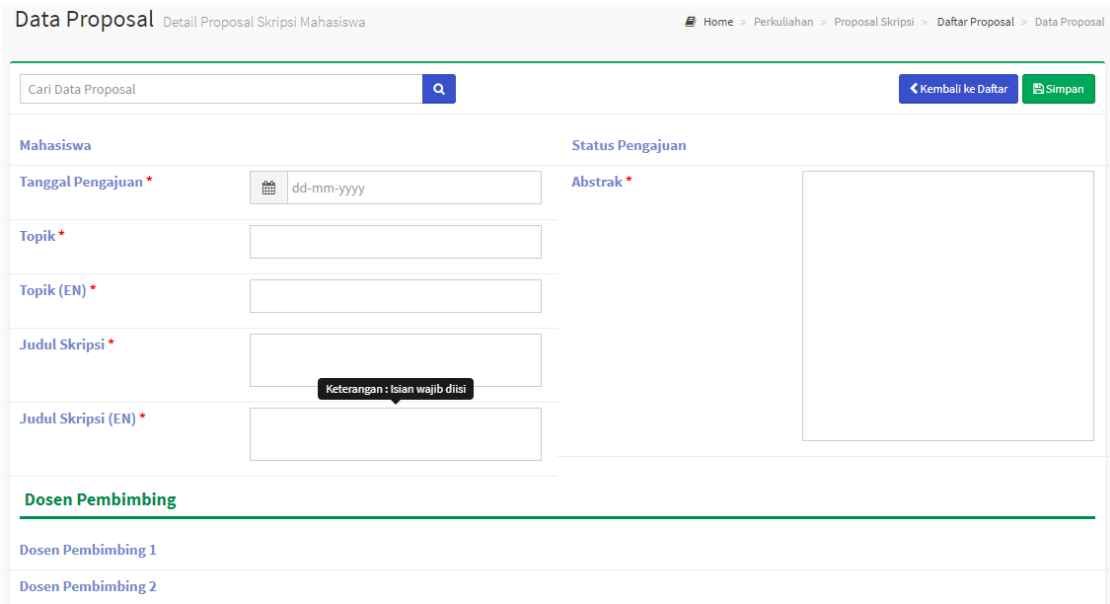

*Gambar 4-4Halaman Tambah Data pada Sub Sub Menu Daftar Proposal Skripsi*

#### <span id="page-17-1"></span>**Keterangan**

**Tanggal Pengajuan** = mengenai informasi pengajuan proposal pada tanggal yang dipilih

**Topik** = mengenai informasi topik yang akan digunakan proposal skripsi

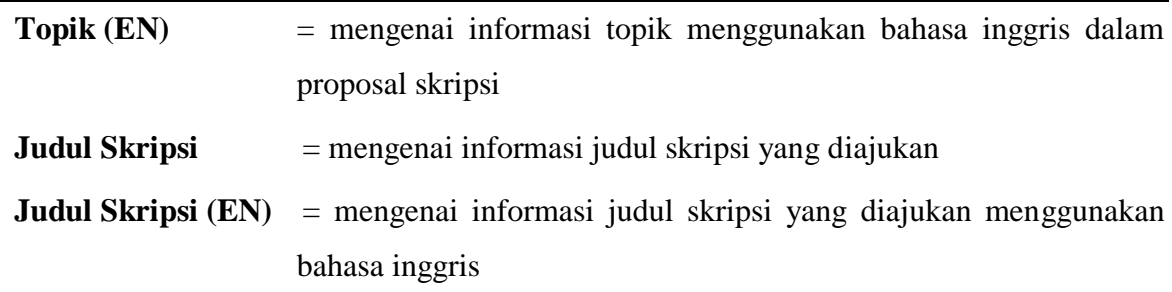

3. Nama dosen pembimbing akan muncul secara otomatis setelah diinputkan oleh admin akademik. Mahasiswa tidak memiliki hak akses memilih dosen pembimbing.

## <span id="page-18-0"></span>**4.3. Skripsi**

Pada Sub sub menu Daftar Skripsi ini berisi kan tentang pen gajuan judul skripsi akan masuk nama mahasiswa jika di daftar proposal skripsi telah dinyatakan Selesai. Dan pastikan mahasiswa mengambil KRS untuk mata kuliah Skripsi. Jika mahasiswa sudah menyelesaikan proses proposal skripsi namun namanya belum terdaftar di peserta skripsi silakan disampaikan kepada admin untuk melakukan penyesuaian di sistem.Berikut langkah untuk mengakses menu Skripsi, yakni:

## **Langkah-langkah**

1. Pilih menu **Perkuliahan**  $\rightarrow$  **Data Skripsi**  $\rightarrow$  Daftar Skripsi.

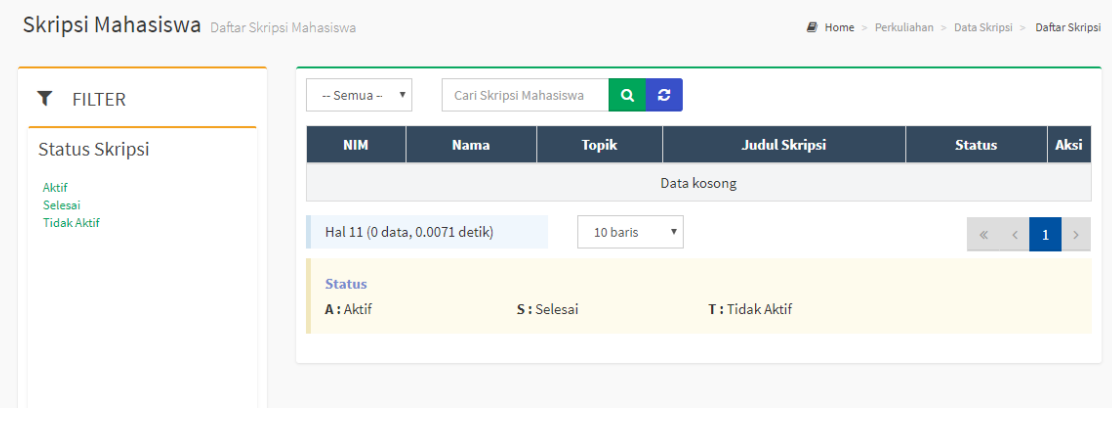

*Gambar 4-5Halaman Sub Sub Menu Daftar Skripsi*

<span id="page-18-1"></span>2. Untuk melakukan pencarian data, gunakan *filter*.

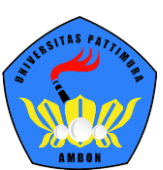

| Skripsi Mahasiswa Daftar Skripsi Mahasiswa |                            |                               |                                     |                      | <b>B</b> Home > Perkuliahan > Data Skripsi > Daftar Skripsi |      |
|--------------------------------------------|----------------------------|-------------------------------|-------------------------------------|----------------------|-------------------------------------------------------------|------|
| <b>FILTER</b>                              | $-$ Semua $  \overline{ }$ | Cari Skripsi Mahasiswa        | $\mathbf{Q}$<br>ø                   |                      |                                                             |      |
| <b>Status Skripsi</b>                      | <b>NIM</b>                 | <b>Nama</b>                   | <b>Topik</b>                        | <b>Judul Skripsi</b> | <b>Status</b>                                               | Aksi |
| Aktif                                      |                            |                               |                                     | Data kosong          |                                                             |      |
| Selesai<br><b>Tidak Aktif</b>              |                            | Hal 11 (0 data, 0.0071 detik) | 10 baris<br>$\overline{\mathbf{v}}$ |                      | $\ll$<br>$\sim$ $\sim$ $\sim$                               | 1    |
|                                            | <b>Status</b><br>A: Aktif  |                               | S: Selesai                          | T: Tidak Aktif       |                                                             |      |
|                                            |                            |                               |                                     |                      |                                                             |      |

*Gambar 4-6Halaman Sub Sub Menu Daftar Skripsi Pada Filter*

#### <span id="page-19-1"></span><span id="page-19-0"></span>**4.4. Forum**

Forum adalah apilikasi pesan dalam sistem yang memudahkan mahasiswa dalam mengetahui daftar kelas forum yang sedang berjalan dan mengetahui materi yang diberikan dosen pengajar untuk setiap pertemuannya. Berikut ini langkah untuk mengakses sub menu Forum, yakni

## **Langkah-langkah**

1. Pilih menu **Portal**  $\rightarrow$  **Forum**, kemudian pilih *filter* periode yang aktif.

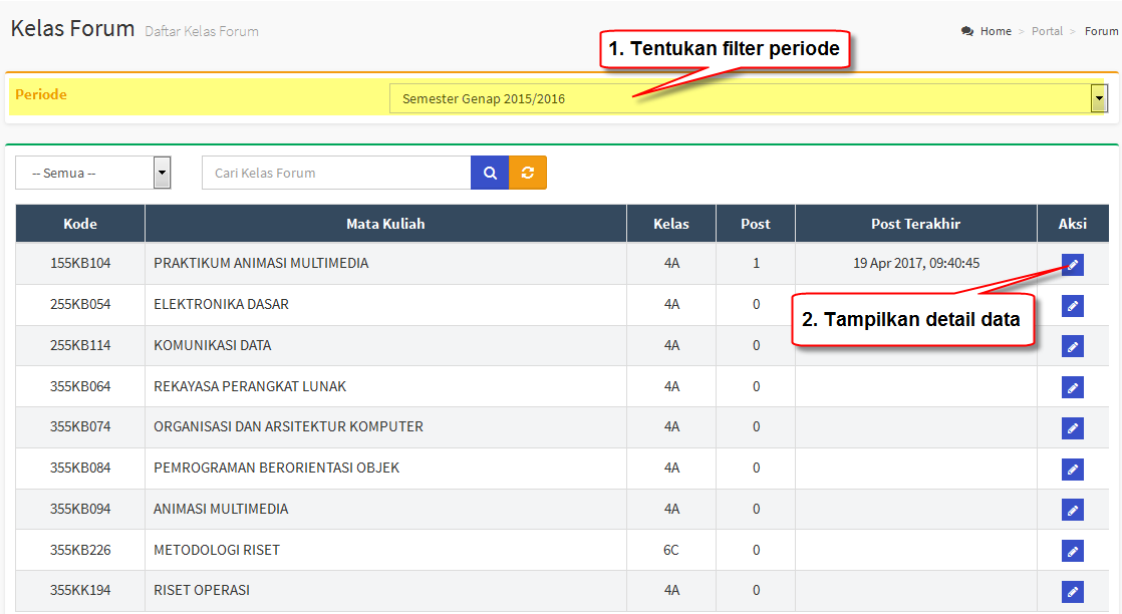

*Gambar 4-7 Halaman Sub Menu Forum*

<span id="page-19-2"></span>2. Pilih tombol **pada matakuliah yang diinginkan**, untuk mengetahui isi detail forum.

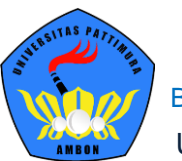

| Cari Kelas                                                           | Q                                                                                  |                                                 | ≮ Kembali ke Daftar<br>+Tambah Post |
|----------------------------------------------------------------------|------------------------------------------------------------------------------------|-------------------------------------------------|-------------------------------------|
| <b>Program Studi</b><br><b>Mata Kuliah</b><br><b>Kurikulum</b>       | S1-Teknik Informatika<br>155KB104 - PRAKTIKUM ANIMASI<br><b>MULTIMEDIA</b><br>2010 | Periode<br><b>Kelas</b><br><b>Sistem Kuliah</b> | Sem, 3. Klik Tambah Post<br>4A      |
| <b>SUHIDA</b><br>17 menit lalu<br><b>∕Edit</b>   前Hapus<br>Komentari | Materi ke 2<br>adakah yang membunyai materi ke 2?                                  |                                                 |                                     |

*Gambar 4-8 Halaman Detail Sub Menu Forum*

### <span id="page-20-1"></span><span id="page-20-0"></span>**4.5. Kartu Rencana Studi**

Pada Sub menu Kartu Rencana Studi ini berisi kan tentang daftar mata kuliah yang akan diambil pada periode perkuliahan berikutnya. Berikut ini langkah untuk mengakses sub menu Kartu Rencana Studi, yakni

## **Langkah-langkah:**

1. Pilih menu **Perkuliahan**  $\rightarrow$  **Kartu Rencana Studi** 

| Kartu Rencana Studi KRS Mahasiswa<br>Home > Perkuliahan > Kartu Rencana Studi       |               |                                                                                               |            |                                                                               |                       |                                                         |            |  |  |
|-------------------------------------------------------------------------------------|---------------|-----------------------------------------------------------------------------------------------|------------|-------------------------------------------------------------------------------|-----------------------|---------------------------------------------------------|------------|--|--|
| <b>NIM</b><br>Nama Mahasiswa<br><b>Status Aktif</b><br>Pembimbing<br>Semester / IPK |               | 2103130001<br><b>SAIPUL BAHRI</b><br>Aktif<br>1/0.00                                          |            | <b>Fakultas</b><br><b>Program Studi</b><br>Angkatan<br><b>Tahun Kurikulum</b> | 2017<br>2017          | <b>Fakultas Dakwah</b><br>Bimbingan Dan Konseling Islam |            |  |  |
| <b>Periode</b>                                                                      | 2017 Gasal v  | Periode pengisian dan pengubahan KRS Bimbingan Dan Konseling Islam belum dibuka/sudah ditutup |            |                                                                               |                       |                                                         |            |  |  |
| <b>No</b>                                                                           | <b>Kode</b>   | Nama Mata Kuliah                                                                              | <b>Kls</b> | <b>SKS</b>                                                                    | <b>Jadwal</b>         |                                                         | Keterangan |  |  |
| 1                                                                                   | <b>DIK112</b> | <b>SEJARAH SENIRUPA</b>                                                                       | Α          | 3                                                                             | Rabu, 10:30 s.d 11:20 |                                                         |            |  |  |
| <b>Total SKS</b>                                                                    |               |                                                                                               |            | $\overline{\mathbf{3}}$                                                       |                       |                                                         |            |  |  |
| <b>Batas SKS</b>                                                                    |               |                                                                                               |            |                                                                               |                       |                                                         |            |  |  |

*Gambar 4-9 Halaman Sub Menu Kartu Rencana Studi*

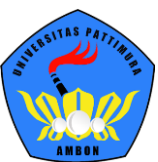

- 2. Ketika dalam periode waktu masa KRS Mahasiswa dapat memilih mata kuliah untuk dimasukkan pada periode perkuliahan selanjutnya
- <span id="page-21-0"></span>**4.6. Jadwal Minggu Ini**

Pada Sub menu Jadwal Minggu Ini digunakan untuk menampilkan jadwal dosen mengajar per minggu. Berikut ini langkah untuk mengakses sub menu Jadwal Minggu Ini, yakni

Pilih menu **Perkuliahan**  $\rightarrow$  **Jadwal Minggu Ini** 

|               |                                                                  |        | Jadwal Minggu Ini 2017/2018 Gasal                                                           |                                                                                                 |               |              | Home > Perkuliahan > Jadwal Minggu Ini                                |
|---------------|------------------------------------------------------------------|--------|---------------------------------------------------------------------------------------------|-------------------------------------------------------------------------------------------------|---------------|--------------|-----------------------------------------------------------------------|
| <b>NIM</b>    | Nama Mahasiswa<br><b>Status Aktif</b><br>Pembimbing<br>Penasehat |        | 1410128262002<br><b>MUTIA FITRI</b><br>Aktif<br>ALBERTUS LAURENSIUS SETYABUDHI, S.T., M.MT. | <b>Fakultas</b><br><b>Program Studi</b><br>Angkatan<br><b>Tahun Kurikulum</b><br>Semester / IPK |               |              | <b>Fakultas Teknik</b><br>S1-T. Informatika<br>2014<br>2010<br>1/0.62 |
|               | Senin, 24 April 2017                                             |        |                                                                                             |                                                                                                 |               |              |                                                                       |
| <b>Mulai</b>  | Selesai                                                          | Jenis  | <b>Kuliah</b>                                                                               |                                                                                                 | <b>Materi</b> | <b>Ruang</b> | Pengajar                                                              |
| 09:40         | 10:30                                                            | Kuliah | 0440541132 - PROPOSAL SKRIPSI (Kelas B) Tanggal 24 April 2017                               |                                                                                                 |               | E203         | ALBERTUS LAURENSIUS SETYABUDHI, S.T., M.MT.                           |
| $\rightarrow$ |                                                                  |        |                                                                                             | m.                                                                                              |               |              | $\mathbb{F}$                                                          |

*Gambar 4-10Halaman Sub Menu Jadwal Minggu ini*

## <span id="page-21-2"></span><span id="page-21-1"></span>**4.7. Jadwal Semester Ini**

Pada Sub menu Jadwal Semester Ini digunakan untuk menampilkan jadwal dosen mengajar per semester. Berikut ini langkah untuk mengakses sub menu Jadwal Semester Ini, yakni

## Pilih menu **Perkuliahan**  $\rightarrow$  **Jadwal Semester Ini**

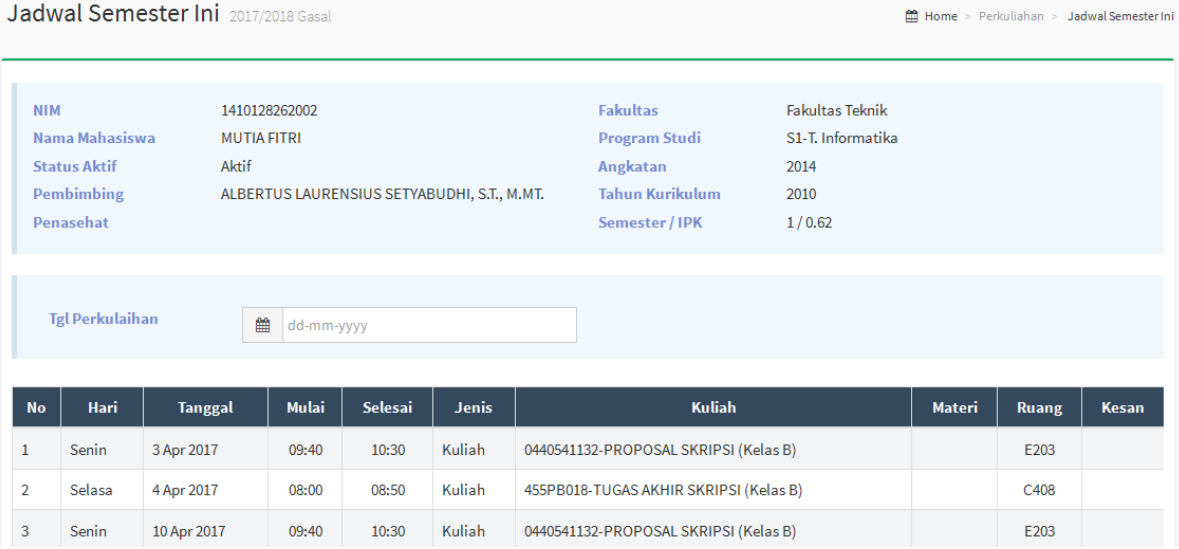

<span id="page-21-3"></span>*Gambar 4-11Halaman Sub Menu Jadwal Semester Ini*

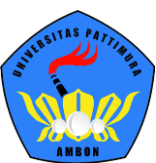

### <span id="page-22-0"></span>**4.8. Kartu Hasil Studi**

Pada Sub menu Kartu Hasil Studi ini berisi kan tentang daftar nilai yang telah di tempuh dengan detailnya untuk setiap semester. Berikut ini langkah untuk mengakses sub menu Kartu Hasil Studi, yakni

## **Langkah-langkah:**

## 1. Pilih menu **Perkuliahan**  $\rightarrow$  **Kartu Hasil Studi.**

2. Tentukan *filter* yang aktif.

Kartu Hasil Studi KHS Mahasiswa

| <b>NIM</b>                                                       | 1410128262002                                                    |                            |                |                                | <b>Fakultas Teknik</b> |            |  |  |  |
|------------------------------------------------------------------|------------------------------------------------------------------|----------------------------|----------------|--------------------------------|------------------------|------------|--|--|--|
|                                                                  | Nama Mahasiswa<br><b>MUTIA FITRI</b>                             |                            |                | <b>Program Studi</b>           | S1-T. Informatika      |            |  |  |  |
|                                                                  | Aktif<br><b>Status Aktif</b>                                     |                            |                | 2014                           |                        |            |  |  |  |
|                                                                  | <b>Pembimbing</b><br>ALBERTUS LAURENSIUS SETYABUDHI, S.T., M.MT. |                            |                | <b>Tahun Kurikulum</b><br>2010 |                        |            |  |  |  |
| Penasehat                                                        |                                                                  |                            | Semester / IPK | 1/0.62                         |                        |            |  |  |  |
|                                                                  |                                                                  |                            |                |                                |                        |            |  |  |  |
|                                                                  |                                                                  |                            |                |                                |                        |            |  |  |  |
| Tentukan filter periode yang aktif<br>÷<br>Periode<br>2017 Gasal |                                                                  |                            |                |                                |                        |            |  |  |  |
|                                                                  |                                                                  |                            |                |                                |                        |            |  |  |  |
| <b>No</b>                                                        | Kode                                                             | Nama Mata Kuliah           |                | <b>SKS</b>                     | <b>Nilai</b>           | Keterangan |  |  |  |
| 1                                                                | 0440541132                                                       | <b>PROPOSAL SKRIPSI</b>    |                | $\overline{2}$                 | AB                     |            |  |  |  |
| $\overline{2}$                                                   | 2TU15501                                                         | PENDIDIKAN AGAMA           |                | $\overline{2}$                 |                        |            |  |  |  |
| 3                                                                | 455PB018                                                         | <b>TUGAS AKHIR SKRIPSI</b> |                | 4                              |                        |            |  |  |  |
| <b>Total SKS</b>                                                 |                                                                  |                            |                | 8                              |                        |            |  |  |  |

*Gambar 4-12Halaman Sub Menu Kartu Hasil Studi Pada Proses Filter*

#### <span id="page-22-2"></span><span id="page-22-1"></span>**4.9. Kemajuan Belajar**

Pada Sub menu Kemajuan Belajar menampilkan hasil perkuliahan Mahasiswa pada setiap semester yang telah ditempuh dalam bentuk grafik dan juga dapat mencetak grafik kemajuan belajar. Berikut ini langkah untuk mengakses sub menu Kemajuan Belajar, yakni Pilih menu **Perkuliahan Kemajuan Belajar**

Th Home > Perkuliahan > Kartu Hasil Studi

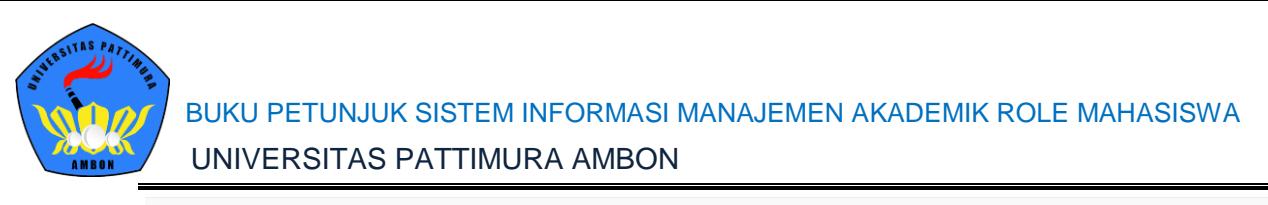

Kemajuan Belajar Dashboard Kemajuan Belajar Mahasiswa

Home > Perkuliahan > Kemajuan Belajar

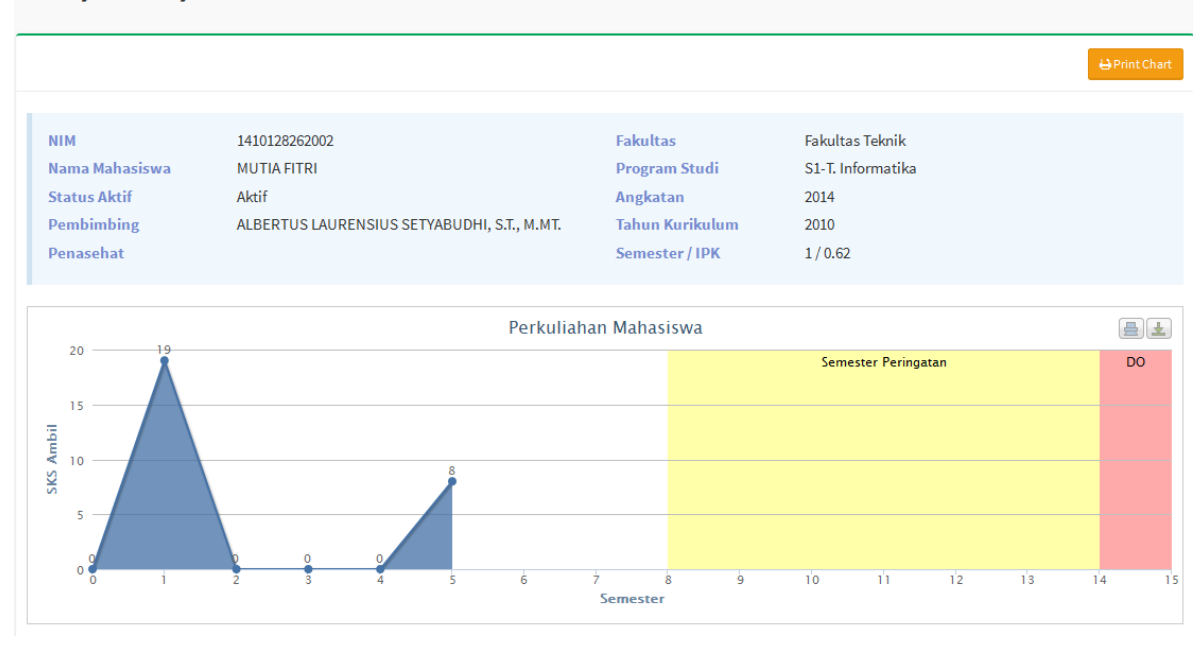

*Gambar 4-13Halaman Sub Menu Kemajuan Belajar*

#### <span id="page-23-1"></span><span id="page-23-0"></span>**4.10. Status Semester**

Pada Sub menu Status Semester menampilkan daftar status semester untuk menampilkan status semester dari pertama masuk kuliah hingga menyelesaikan masa perkuliahan. Berikut ini langkah untuk mengakses sub menu Status Semester, yakni

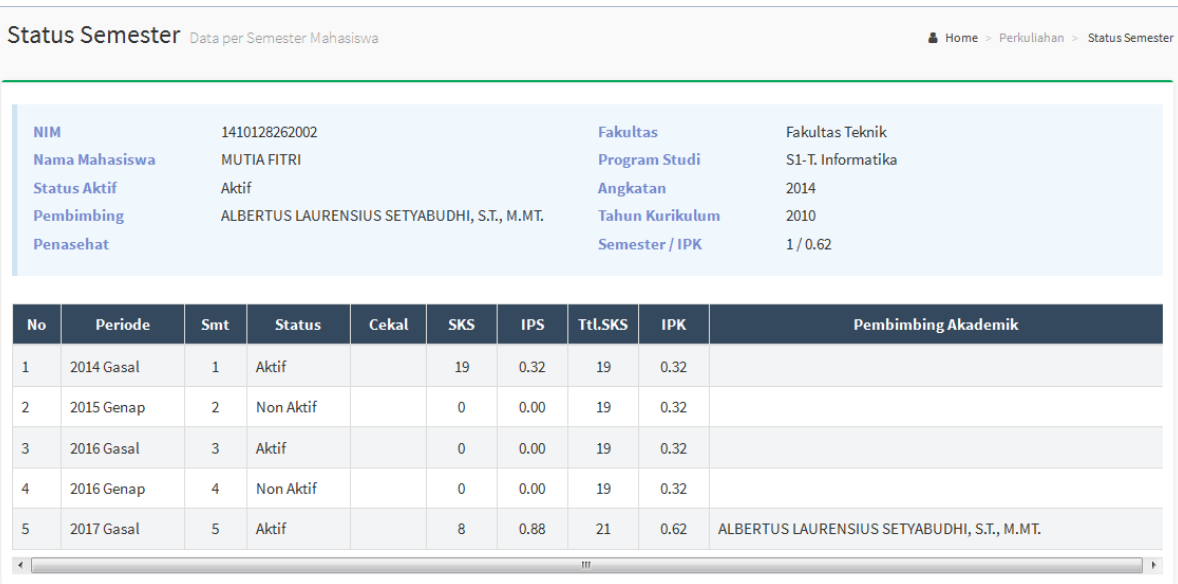

Pilih menu **Perkuliahan**  $\rightarrow$  **Status Semester** 

<span id="page-23-2"></span>*Gambar 4-14Halaman Sub Menu Status Semester*

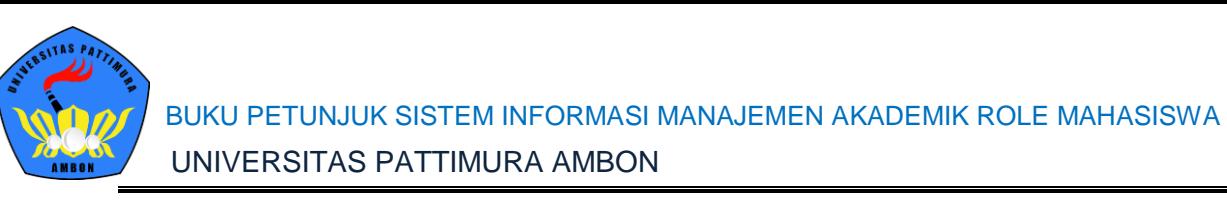

#### <span id="page-24-0"></span>**4.11. Mengulang**

Pada Sub Menu Mengulang menampilkan daftar mata kuliah yang harus dilakukan pengulangan. Berikut ini langkah untuk mengakses sub menu Mengulang, yakni

## Pilih menu **Perkuliahan**  $\rightarrow$  **Mengulang**

| <b>NIM</b><br>Nama Mahasiswa<br>Aktif<br><b>Status Aktif</b><br>Pembimbing | 1410128262002<br><b>MUTIA FITRI</b><br>ALBERTUS LAURENSIUS SETYABUDHI, S.T., M.MT. | <b>Fakultas</b><br><b>Program Studi</b><br>Angkatan | <b>Fakultas Teknik</b><br>S1-T. Informatika<br>2014 |            |              |
|----------------------------------------------------------------------------|------------------------------------------------------------------------------------|-----------------------------------------------------|-----------------------------------------------------|------------|--------------|
| Penasehat                                                                  |                                                                                    | Tahun Kurikulum<br>Semester / IPK                   | 2010<br>1/0.62                                      |            |              |
| Kode<br><b>No</b>                                                          | Nama Mata Kuliah                                                                   | <b>Periode</b>                                      | <b>SKS</b>                                          | <b>Smt</b> | <b>Nilai</b> |

*Gambar 4-15Halaman Sub Menu Mengulang*

### <span id="page-24-2"></span><span id="page-24-1"></span>**4.1. Transkrip**

Pada Sub menu Transkrip ini berisi kan tentang daftar nilai yang telah di tempuh selamamasa perkuliahan beserta detail matakuliahnya seperti berapa sks dan berapa nilai yang didapatkan. Berikut ini langkah untuk mengakses sub menu Transkrip, yakni

## Pilih menu **Perkuliahan Transkip**

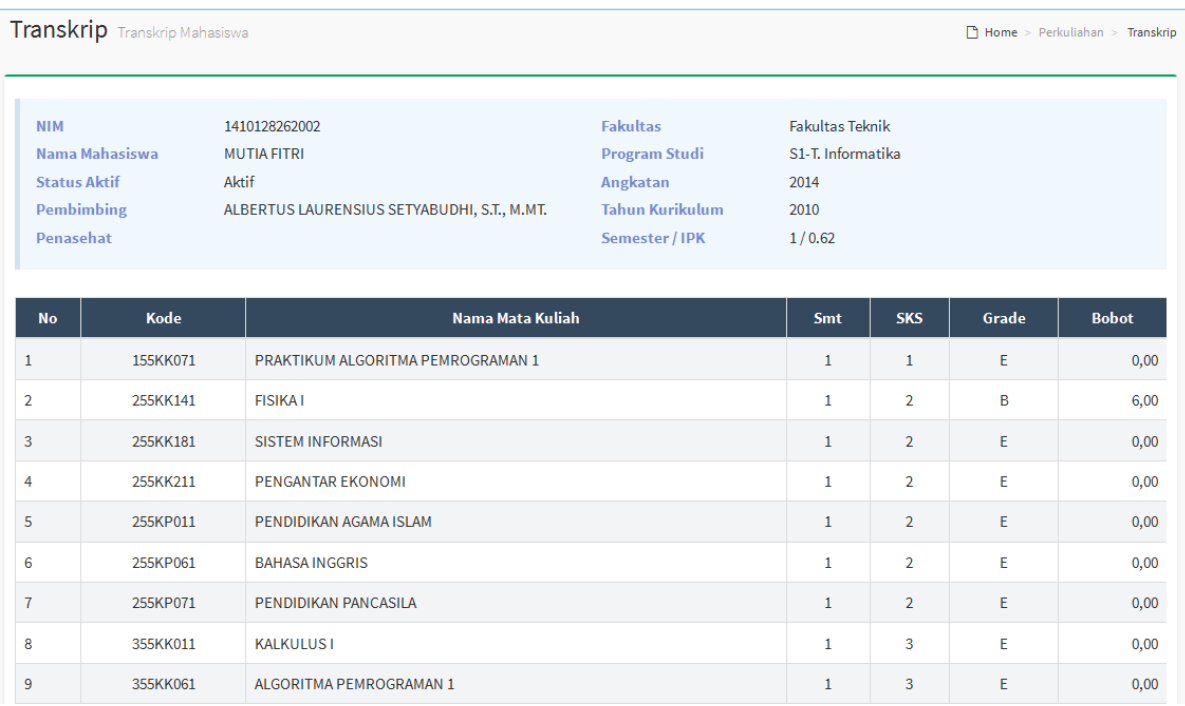

<span id="page-24-3"></span>*Gambar 4-16Halaman Sub Menu Transkrip*

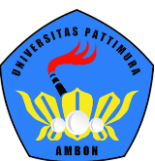

### <span id="page-25-0"></span>**4.2. Berhenti Studi**

Proses pengajuan cuti dilakukan oleh mahasiswa yang selanjutkan akan melanjutkan proses validasi sesuai yang telah ditetapkan oleh perguruan tinggi. Mahasiswa tak hanya melakukan pengajuan status cuti bisa izin DO, dikeluarkan dan lain sebagainya. Setelah pengajuan cuti mahasiswa dapat memonitoring sejauh mana validasi cuti dilakukan. Berikut langkah untuk mengakses menu berhenti studi

- 1. Pilih menu **Perkuliahan > Berhenti Studi**
- 2. Pilih tombol tambah pada sisi kanan atas

| Portal $\sim$<br>Dashboard                                                           | Perkuliahan ~               |                        |                            |                    |                      |              |  |  |
|--------------------------------------------------------------------------------------|-----------------------------|------------------------|----------------------------|--------------------|----------------------|--------------|--|--|
| Mahasiswa Riwayat Berhenti Studi Mahasiswa<br>Home N<br>Perkuliahan > Berhenti Studi |                             |                        |                            |                    |                      |              |  |  |
|                                                                                      |                             |                        |                            |                    |                      | +Tambah Data |  |  |
| <b>NIM</b>                                                                           | 201677020                   |                        | Nama Mahasiswa             |                    | ROSALIA KABRAHANUBUN |              |  |  |
| Status Mahasiswa                                                                     | Aktif                       |                        | Program Studi              | Fisika             |                      |              |  |  |
| Angkatan                                                                             | 2016                        |                        | <b>Pembimbing Akademik</b> |                    |                      |              |  |  |
| Tahun Kurikulum                                                                      | 2011                        |                        | Semester / IPK             | 4/3.50             |                      |              |  |  |
|                                                                                      |                             |                        |                            |                    |                      |              |  |  |
| <b>Periode</b><br><b>No</b>                                                          | <b>Status Yang Diajukan</b> | <b>Status Akademik</b> | <b>Tgl Pengajuan</b>       | <b>Dibatalkan?</b> | Disetujui?           | <b>Aksi</b>  |  |  |
|                                                                                      |                             | Data kosong            |                            |                    |                      |              |  |  |

*Gambar 4-17 Tampilan Tombol Tambah Pengajuan Cuti*

3. Inputkan periode yang akan mengajukan cuti, status apa yang akan diajukan, universitas tujuan jika untuk mengajukan mengundurkan diri dan alasan cuti apa

| Mahasiswa Data Berhenti Studi Mahasiswa Mahasiswa |            |  |                                  | Home > Perkuliahan > Berhenti Studi > Mahasiswa |
|---------------------------------------------------|------------|--|----------------------------------|-------------------------------------------------|
|                                                   |            |  |                                  |                                                 |
|                                                   |            |  |                                  | Kembali ke Daftar<br><b>E</b> Simpan            |
| Periode*                                          |            |  | <b>Universitas Tujuan (Untuk</b> |                                                 |
|                                                   | 2017 Genap |  | BST)                             |                                                 |
| <b>Status Studi Yang Diajukan</b>                 | Cuti       |  | Alasan Berhenti*                 |                                                 |
|                                                   |            |  |                                  |                                                 |
|                                                   |            |  |                                  |                                                 |
|                                                   |            |  |                                  |                                                 |

*Gambar 4-18 Tampilan Penginputan data Pengajuan Cuti*

4. Setelah menginputkan data pengajuan cuti kemudian tekan tombol Simpan pada sisi kanan atas.